# **Tips for Using Adobe Reader: Searching**

by Randall Stock, January 30, 2013

This document provides step-by step instructions and tips for using Adobe Reader to search PDF files. It focuses on searching multiple PDF files simultaneously with Advanced Search, and using an Adobe Acrobat catalog index. It has the following sections:

- Setting up Advanced Search with a Catalog Index
- Using Advanced Search to Find Text
- Additional Types of Searches 1: Multiple Indexes
- Additional Types of Searches 2: Boolean Searches
- Search Preferences
- A Note on Versions of Adobe Reader

The basic concepts apply to searching many different collections of PDF files. Specific examples refer to the eBSJ v2, a digital archive collection of 279 PDF files and more than 18,000 pages from *The Baker Street Journal*.

My website includes many other tips for using Adobe Reader in general, and for the eBSJ.

Tips for Using Adobe (Acrobat) Reader <a href="http://www.bestofsherlock.com/journal/acro5tp.htm">http://www.bestofsherlock.com/journal/acro5tp.htm</a>

- includes links to the latest version of this document
- Please link to the above URL if you like this document

Tips on Using the e-Baker Street Journal <a href="http://www.bestofsherlock.com/ref/refbsjtp.htm">http://www.bestofsherlock.com/ref/refbsjtp.htm</a>

# Getting Started with Searching using Adobe Reader

Adobe Reader provides three methods for locating text:

- 1) "Find" function locates text sequentially in a single file
- 2) "Advanced Search" locates all appearances of text in one or more files
- 3) "Advanced Search" using an Acrobat catalog Index offers the fastest way to search many files

Key Tip #1: All the find/search methods work faster when your files on your hard disk

- You can search PDF files on a CD or DVD, but it's much slower if you have a lot of files

Key Tip #2: To find more matches, keep your search term short – even just a few letters

- You don't need complete words

Key Tip #3: Advanced Search with a catalog index is the fastest and most flexible way to search

- See below for how to Set Up Advanced Searching, and then how to perform a search

# **Setting up Advanced Search with a Catalog Index**

In Adobe Reader XI:

#### 1. Choose Edit > Advanced Search.

This opens the Search window.

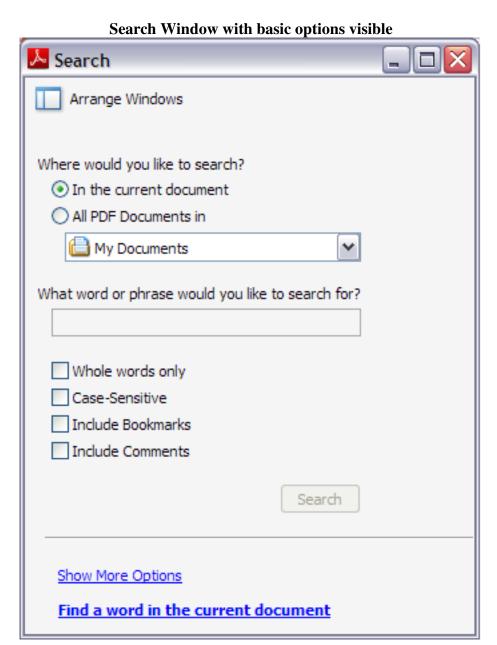

For more powerful searching, including using a Catalog index, you need to reveal the additional options for this window.

## 2. Click Show More Options (near the bottom of this Search window).

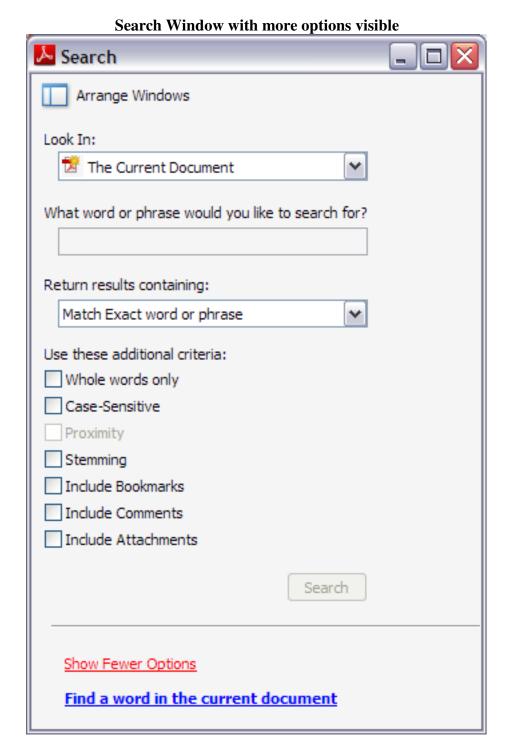

To choose the Catalog index(es) to search, change the Look In choice.

3. From the Look In drop-down (near top of this window), choose Select Index.

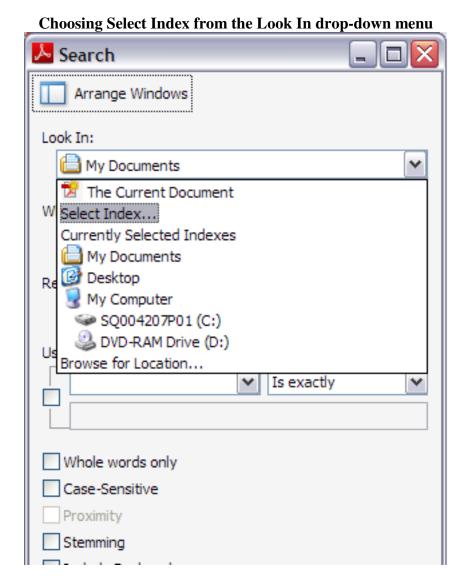

Choosing "Select Index" will open an Index selection dialog, where you can specify which catalog index(es) you want to search, and add more catalog indexes to your list of potential searches.

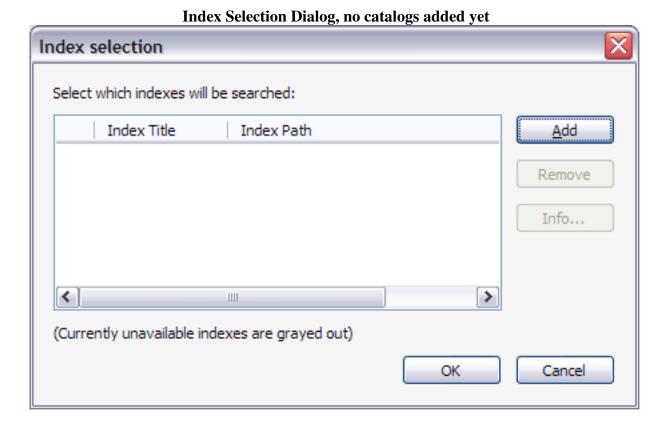

The Index Selection Dialog allows you to create a list of catalog indexes for your searches. After adding catalog index(es) to the list, you can choose which one(s) you want to be actively selected and used.

4. Click the Add button and navigate to the folder with your catalog PDX file

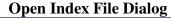

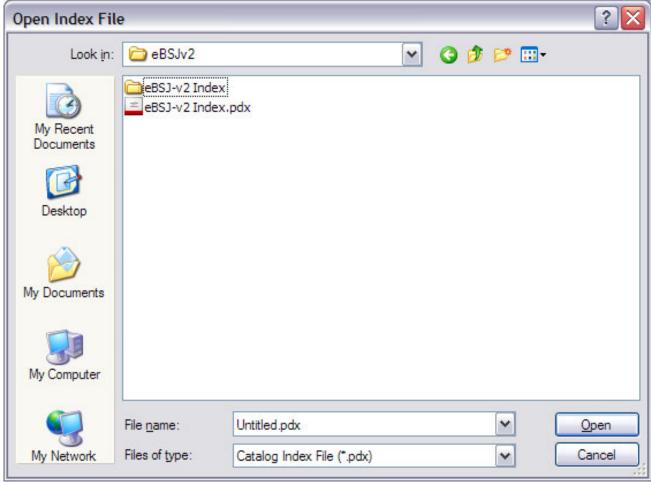

Navigate within this dialog to the folder with your catalog PDX file.

- This folder is usually the same one with your PDF files
- Your system settings may not show the file type suffix (.pdx)
- The dialog box is set to only display folders and PDX files, so you can select the correct file
- Searching works faster if your PDF files and catalog index are on your hard disk
  - o You can also choose catalog indexes on DVDs, CDs, and USB Flash Drives

## 5. Select the catalog index (PDX) file and click Open.

Click the PDX file (eBSJ-v2 Index.pdx shown above) to select it, and click the Open button.

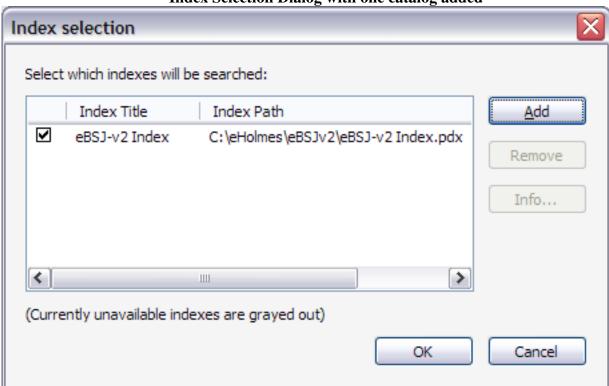

**Index Selection Dialog with one catalog added** 

This Index Selection Dialog shows you have added one catalog index to your list.

- The check box to the left of the Index Title shows it is selected to be used for searches
- The Index Title provides a brief description of the catalog index
  - o To get more details, click the title to select it, then click the Info button
- The Index path shows the location of the catalog index
- A grayed out index is unavailable (e.g., on a DVD that is not in your computer)

You can simultaneously search more than one index. Just click the Add button to find more catalog indexes and put them in your list. After adding catalog index(es) to the list, you can choose which one(s) you want to be actively selected and used.

See the "Additional Types of Searches" section near the end of this document for more details about using multiple indexes.

#### 6. In the Index Selection dialog, click OK.

Make sure the index(es) you want to search have a checkmark, then click OK.

# **Using Advanced Search to Find Text**

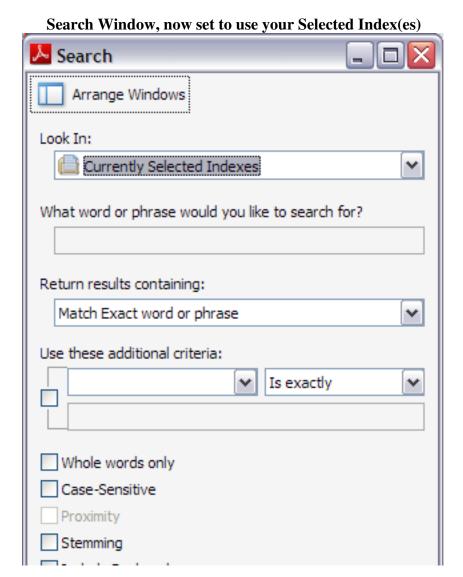

After choosing your active catalog indexes, the Look In drop-down now says "Currently Selected Indexes," which tells you that all your searches will be done using the selected catalog index(es).

(See the prior section on "Setting up Advanced Search with a Catalog Index" for details on how to select catalog indexes.)

You can now begin searching.

7. Enter text (including a partial word) in the "What word or phrase..." text box.

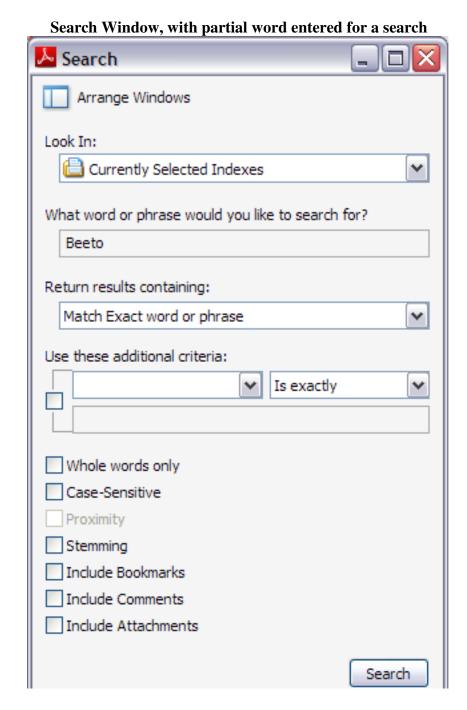

This example shows a person searching for the partial word "Beeto" (the first part of the magazine title of "Beeton's Christmas Annual").

You can modify the search by:

- Changing options in the "Return results containing" drop-down menu
- Clicking boxes to look for Whole Words only or make it Case-Sensitive

#### 8. After entering your search text (and any search options), click the Search button.

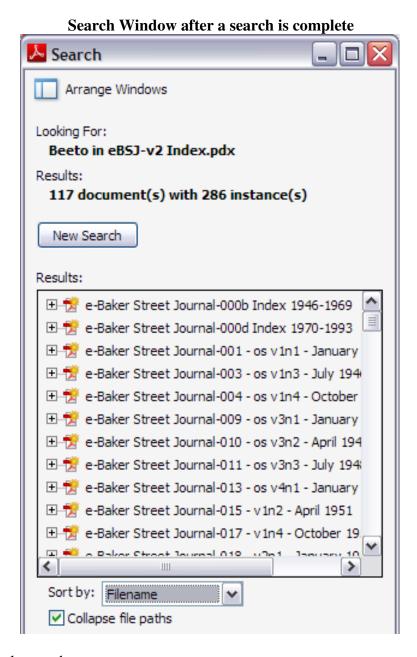

#### Sample search results are shown:

- The top of the window shows what was searched (in this case the catalog index)
- The Results count shows the number of documents (PDF files) with matching text, and the number of times (instances) your text appeared within the documents
- The Results area shows a list of the matching documents (PDF files)
- Below the Results area is an option to Sort the results
  - o Hot Tip: I find it's often useful to sort by Filename
  - When using the eBSJ or e-SHJ, sorting by filename will put the results in chronological order
- You almost always will want to have the box checked next to Collapse File Paths

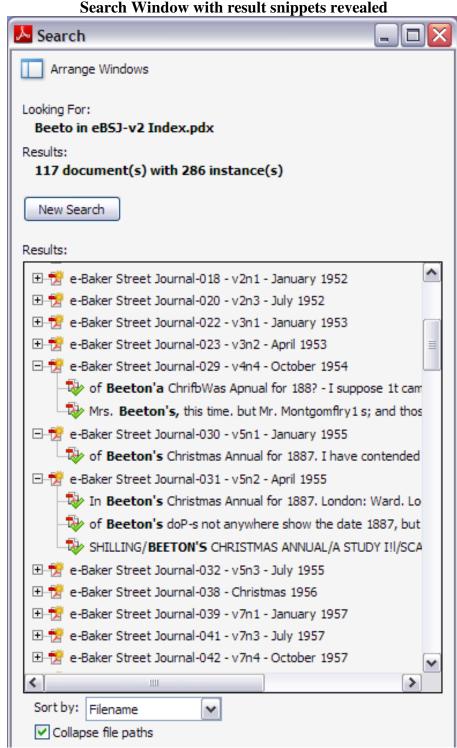

Clicking a Document name will open the PDF file to the first match in that document. But it's faster to show snippets of all matches in a file, and then click desired snippets to see the full result.

## Click the + sign next to a document to reveal snippets of search result text matches in that file

- Then click on the snippet of result text to go to that point in the matching file
- Click the next snippet to jump to the next match within that file

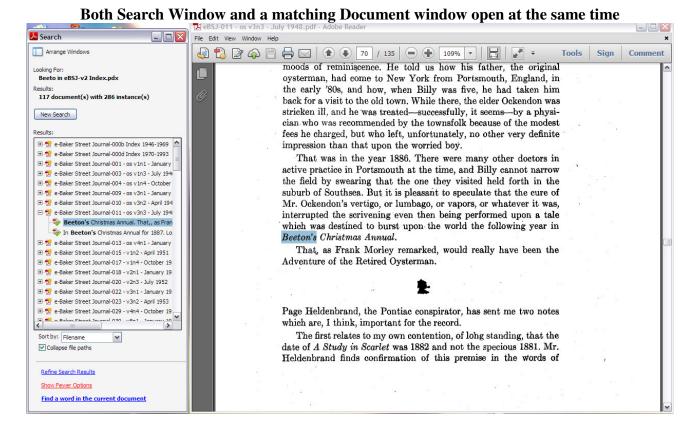

At left, the Search Window shows a single document has been expanded to reveal the search result snippets from that document.

- This shows there were 2 matches for "Beeto" in this PDF file
- Clicking on the first snippet opened the document (shown at right) to the first matching page
  - o The matched term is highlighted on the page
- To see the 2<sup>nd</sup> match in this file, simply click the 2<sup>nd</sup> search result text snippet
  - o The document will remain open, but you jump to the 2<sup>nd</sup> match

You can adjust the size and placement of the Search and Document Windows

- Have them fill the screen without overlapping
  - o In the Search window, click the Arrange Windows button at top left
- When you finish with a document, close that document (the red X in right corner)
  - o That leaves a space to open the next document in exactly the same place
- See the next page (below) for another option

## Adobe Reader Tips by Randall Stock

## New widths for both Search Window and a matching Document window

This has a wider Search window and a narrower Document window than the prior page.

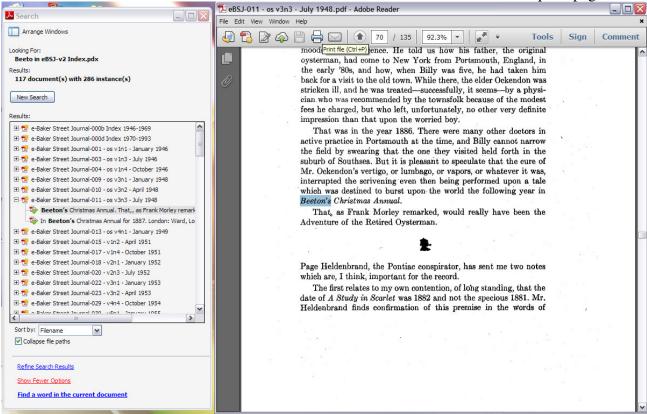

If "Arrange Windows" makes the Search window too narrow to see the full snippet text of search results, you can manually adjust the window sizes.

- Click the "Arrange Windows" button at the top of the Search window to get a starting layout
- Then click & drag the right edge of the Search window to the right to make it wider
- Then click & drag the right edge of the Document window to the left to make it narrower
  - Then click the title bar of the Document window (where it says "Adobe Reader") and drag right to move the Document window so it doesn't overlap the Search window.
- Click each snippet for that file to move within matches in a Document
- When you finish with a document, close that document (the red X in right corner)
  - o That leaves a space to open the next document in exactly the same place

To try a different search, in the Search window, click the New Search button.

- This allows you to enter different search terms and search options
- Your catalog index(es) remain selected, so you don't need to repeat that step
- Your Search window and Document window sizes are already set, so no need to adjust

# **Additional Types of Searches 1: Multiple Indexes**

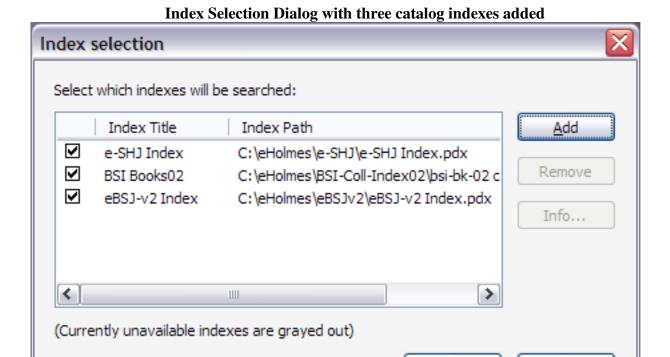

You can search multiple sets of PDF files at once, or choose only certain catalog indexes.

- Click the Add button to find more catalog indexes and put them in your list
- Mark the checkbox next to each catalog index that you want to actively search
  - o Catalogs with unmarked checkboxes will not be used in your search session

OK

Cancel

You get faster searches when your PDF files and catalog index are on your hard drive. That also makes it simpler to search multiple catalogs, since most people have only a single DVD drive on their computer.

#### Note:

Adobe changed file format compatibility for catalog indexes starting with Adobe Reader X. The screenshot above shows a search of the eBSJ v2, the BSI Books index, and the e-SHJ. This works using Adobe Reader X or XI only if

- You are using the BSI Books v2 or later catalog index (available free on the BSJ website)
  - o This version was updated with a new catalog index
- You have created your own e-SHJ catalog index
  - o The original e-SHJ catalog from 2003 is not compatible with Reader X or XI

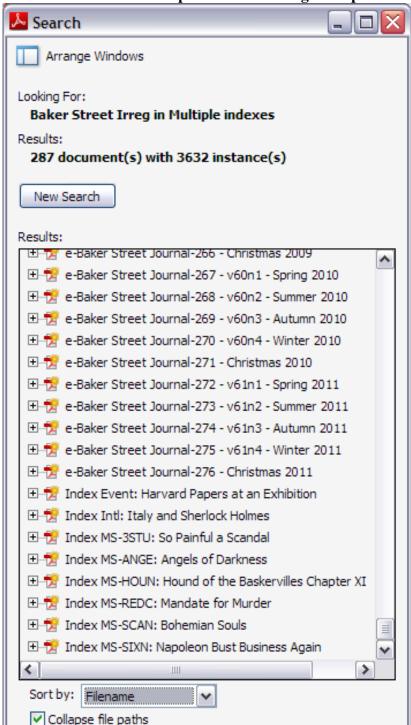

Search Window after a completed search using Multiple Indexes

This Search window shows results from both the eBSJ v2 and the BSI Books Index v2. Notice the document titles change from e-Baker Street Journal files to the Indexes for BSI Books.

# **Additional Types of Searches 2: Boolean Searches**

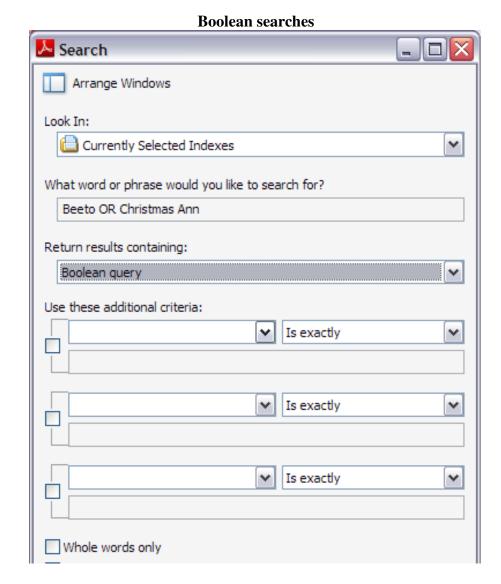

You can do complex Boolean searches using catalog index(es) to let you check for combinations of search terms.

In this example, we are looking for the magazine called "Beeton's Christmas Annual." However, we think there might be OCR text errors, spelling errors, or abbreviations used in our documents, so we want to check more than one variation at the same time. We use the Boolean "OR" function.

- Enter search phrase: Beeto OR Christmas Ann
  - o This finds any document with the text: Beeto
  - o This also finds any document with the phrase: Christmas Ann
- In the Return results containing drop-down menu, change it to Boolean query
- Click the Search button

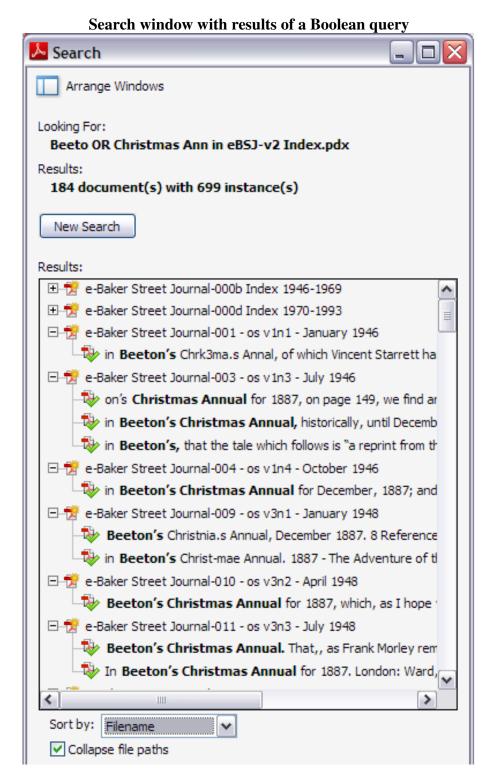

Our earlier search for just "Beeto" yielded 117 documents and 286 matches
Our new search added "Christmas Ann" and increased this to 184 documents and 699 matches.
Above, the e-Baker Street Journal-003 document shows three different ways the writer referred to the magazine.

## **Search Preferences**

Some of these preferences can be overridden by settings in a particular PDF document. However, many documents simply use your preference settings so it's helpful to use the following settings.

Using Adobe Reader XI:

Edit > Preferences > Search

Always show more options in Advanced Search = Checked.

I almost always want to use one of these options, so checking this box saves a step when I search.

Edit > Preferences > Search

Maximum number of documents returned in Results.

Set this number to be high enough to include all the documents you may find in a search. This number can be large if you are searching multiple catalog index files (collections) at one time.

Edit > Preferences > Search

Check the box for the "Show document title in search results" option.

For well-designed PDFs, it's usually more helpful to see the Document Titles. But if the PDF set has obscure Doc titles, you may on occasion want to uncheck this box and show filenames instead. If you are showing filenames, in the Search window below the Sort results box, be sure to check the box for "Collapse file paths" so you can focus on just the filename.

These settings may affect how your documents look when opened after searching

Edit > Preferences > Page Display (Default Layout and Zoom)

Page Layout = Single Page Continuous.

I find this makes it much easier to read and scroll through pages on screen. Some PDF files override this setting.

Edit > Preferences > Page Display (Default Layout and Zoom)

Zoom = Fit Width.

This makes text bigger and easier to read, but you won't see an entire page on screen at one time. Depending on the content of your PDF files, you want to change this temporarily to either Automatic or Fit Page. Some PDF files override this setting.

## A Note on Versions of Adobe Reader

The basic concepts in this document apply to Adobe Reader version 8 and later. Screenshots and specific details come from using Adobe Reader XI on Windows XP.

Reader X and XI call the function "Advanced Search" (Edit > Advanced Search), while older versions like Reader 8 just use "Search" (Edit > Search).

This document suggests using Adobe catalog indexes (PDX files) for faster and more powerful searching. These catalog indexes are produced using the full Adobe Acrobat software. Most PDF collections come with a catalog index for users of Adobe Reader.

Recent catalog indexes built using Acrobat X or XI will work even with old versions of Reader including Reader 8. However, old catalog indexes created using Acrobat 9 or earlier will not work with Reader X or Reader XI.

If you use Reader X or XI and get a warning message saying the index file is not compatible, you can:

- Contact the producer of the PDF files to see if a new catalog index is available
- Ask someone who has Acrobat X or XI to build a new catalog index for you.

My website includes many other tips for using Adobe Reader in general, and for the eBSJ.

Tips for Using Adobe (Acrobat) Reader <a href="http://www.bestofsherlock.com/journal/acro5tp.htm">http://www.bestofsherlock.com/journal/acro5tp.htm</a> Tips on Using the e-Baker Street Journal <a href="http://www.bestofsherlock.com/ref/refbsjtp.htm">http://www.bestofsherlock.com/ref/refbsjtp.htm</a>

If you have comments or suggestions about this document, you can reach me via my website: <a href="http://www.bestofsherlock.com/ref/rfmail.htm">http://www.bestofsherlock.com/ref/rfmail.htm</a>

Copyright © 2013 Randall Stock. All Rights Reserved.